## **BAYERISCHES** STAATSMINISTERIUM DES INNERN

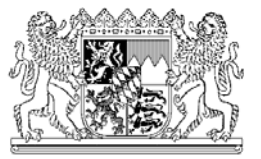

Bayer. Staatsministerium des Innern • 80524 München

# **Anleitung zum Update einer BASIS-Version 4.50x auf Version 5.01**

Sie erhalten als Anlage eine CD und die Serialisierungsdiskette zur Installation einer **Vollversion** von BASIS. Die CDs sind für alle Seriennummern identisch, die Serialisierungsdiskette ist anwenderbezogen.!

#### **Bitte beachten Sie Folgendes:**

1) Ein Update ist nur von BASIS 4.50d,e oder f möglich. Anwender älterer BASIS-Versionen müssen v mindestens auf die BASIS-Version 4.50d updaten.

2) Exportdateien sind nicht mit denen älterer Versionen kompatibel, d.h. Datenaustausch ist nur zwischen Anwendern von BASIS 5.xx möglich!

3) Die neue BASIS-Version 5.01 benötigt eine Bildschirmauflösung von mindestens 1024 x 768 Punkten. Geringere Auflösungen werden nicht mehr unterstützt.

4) Zugangskennungen, Passwörter, Modulzugänge, Konfigurationen (Anwenderdaten, Alarmkonfiguration, Lehrgangskonfiguration, Deckblatt des K-Plans) werden NICHT mehr aus der alten Version übernommen. Drucken Sie sich daher alle relevanten Daten und Einstellungen aus bzw. notieren Sie sich diese! Merken Sie sich auch Ihre Druckoptionen (unter "Optionen / Papierformat").

### **Installations- und Updatevorgang:**

- 1. Fertigen Sie eine Sicherungskopie Ihres BASIS-Verzeichnisses an. Bei Netzwerk-Versionen von BASIS sind alle offenen BASIS-Anwendungen bis auf eine schließen.
- 2. Reorganisieren Sie den Datenbestand Ihrer aktuellen BASIS-Version (Hauptmodul, Menüpunkt "System", Menüeintrag "Reorganisieren"); beantworten Sie dort die Frage "Möchten Sie alle Dateien reorganisieren?" mit "Ja". Sollten während der Reorganisation Fehlermeldungen gezeigt werden, so führen Sie eine weitere Reorganisation durch. Sollten hierbei erneut Fehlermeldungen auftauchen, kontaktieren Sie Ihren zuständigen Fachberater-EDV, um das weitere Vorgehen zu besprechen. Falls keine Fehlermeldungen während der Reorganisation auftauchen (was zu 90% der Fall sein sollte), so können Sie jetzt weiter das Update durchführen. Führen Sie im eigenen Interesse KEIN Update auf die Version 4.50 durch, falls bei der erneuten Reorganisation Fehlermeldungen angezeigt werden, da hier ansonsten defekte oder unvollständige Datensätze in die neue Version übernommen werden!
- 3. Falls Sie in Ihrer jetzigen BASIS-Version Lagemeldungen im Modul "K-Plan" eingegeben haben, dann löschen Sie diese bzw. leeren Sie die Datei LAGE (über "Hauptmodul / System / Daten löschen").
- 4. Benennen Sie nun Ihr aktuelles BASIS-Verzeichnis im Windows-Explorer um (z.B. BASIS.ALT). Anwender einer Netzwerk-Version von BASIS entfernen danach alle Sperrdateien (\*.sb!) sowohl auf den Arbeitsplätzen als auch auf dem Serverlaufwerk.
- 5. Deaktvieren ggf. Sie Ihren Virenscanner und beenden Sie andere Windows-Programme, bevor Sie mit der Installation von BASIS und anschließend mit der Datenübernahme beginnen.
- 6. Legen Sie die Serialisierungsdiskette in das Diskettenlaufwerk und die CD-ROM in das CD-Laufwerk ein. In der Regel wird kurz darauf das Setup-Programm automatisch gestartet. Falls das Installationsprogramm nicht automatisch nach dem Einlegen der CD gestartet wird, wählen Sie in Windows den Menüpunkt "Start, Ausführen". Geben Sie in der Eingabezeile den Befehl **x:\SETUP\_BAS501.EXE**, wobei **x** für den Laufwerksbuchstaben Ihres CD-ROM-Laufwerks steht.
- 7. Folgen Sie den Anweisungen, die Sie am Bildschirm sehen. Vor dem Kopiervorgang können sie noch optional auswählen, ob Sie für die Hauptbildschirm-Masken der einzelnen Module eine Auflösung von 1280 x1024 wünschen und ob Sie Ihre BASIS-Version mit einer Netzwerk-Runtime auf dem Server installieren möchten. Bitte beachten Sie: dass die Installation einer Netzwerk-Runtime

## **BAYERISCHES** STAATSMINISTERIUM DES INNERN

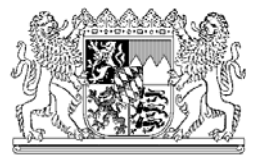

Bayer. Staatsministerium des Innern • 80524 München

**nicht automatisch** ihre BASIS-Version netzwerkfähig macht.!

- 8. Hinweis für Systeme ohne Diskettenlaufwerk: Falls Sie zur Installation USB-Diskettenlaufwerk für die Serialisierungsdiskette besitzen, können Sie auch das dort enthaltene Unterverzeichnis AKTUELL auf einen beliebigen Datenträger (z.B. CD, USB-Stick, Speicherkarte) in geeigneter Weise kopieren. Kurz vor Abschluss des Installationsvorgangs wird das Setup-Programm alle vorhandenen Laufwerke nach diesem Verzeichnis abfragen und ggf. die Datei KONFIG.SBF kopieren. Falls dies nicht funktioniert oder möglich ist, sollten sie manuell von der Serialisierungsdiskette die Datei KONFIG.SBF aus dem Unterverzeichnis AKTUELL auf Ihr Zielsystem bringen und dort **vor** dem ersten Start von BASIS in das BASIS-Hauptverzeichnis kopieren.
- 9. Nach erfolgreicher Installation starten Sie BASIS durch Anklicken des erzeugten Programmsymbols (BASIS 5.xx) oder über die entsprechende Check-Box im Dialogfenster.
- 10. Geben Sie als Zugangskennung BASIS und als Kennwort BASIS ein. Anwender einer Netzwerk-Version von BASIS sollten darauf achten, dass bei der Neuanlage der Netzwerkkontrolldatei SUPERBAS.NET nur eine gemeinsame Datei für alle Anwender verwendet wird; daher ist bedingt der vom Programm vorgeschlagene Pfad zu kontrollieren
- 11. Sie werden nun vom System aufgefordert, Ihre Personalisierungsdaten einzugeben. Bitte geben sie diese sorgfältig ein, da diese Daten später bei einem Datenaustausch mit übertragen werden. Insbesondere die Eingabe von Regierungsbezirk und Landkreis muss richtig sein, da ansonsten u.U. ein Datenverlust möglich ist. Nach Bestätigung gelangen Sie nunmehr zum Hauptmodul.
- 12. Starten Sie die Datenübernahme aus der alten BASIS-Version, indem Sie im Hauptmodul den Menüpunkt "System" und den Menüeintrag "Update – Daten aktualisieren" auswählen. Dort wählen Sie die erste Option "Komplettes Update einer neuen BASIS-Version". Folgen Sie den weiteren Anweisungen des Programms. Nach Abschluss der Datenübernahme wird BASIS beendet.
- 13. Starten Sie BASIS neu. Falls Sie im Rahmen der Datenübernahme zu einer manuellen Reorganisation aufgefordert wurden, so führen Sie jetzt diese durch. Wenn diese ohne Fehlermeldung beendet wurde, können Sie jetzt Ihre Passwörter/Benutzerkennungen/Modulzugänge neu zuweisen.
- 14. Falls Sie mit dem BASIS-Modul "Lehrgangsverwaltung" arbeiten möchten, müssen Sie noch im Modul "Lehrgangsverwaltung" den Menüpunkt "Datei" und dort den Menüeintrag "Konfiguration" aufrufen. Überprüfen Sie die vorgeschlagene Konfiguration und ändern Sie diese ggf. ab. Bei einem Alarmierungssystem, müssen Sie noch im Modul "Alarmierung" den Menüpunkt "Datei" und dort den Menüeintrag "Alarm-Konfiguration" aufrufen. Überprüfen Sie die vorgeschlagene Konfiguration und ändern Sie die Einträge ggf. ab. Falls Sie mit dem BASIS-Modul "K-Plan" arbeiten, sollten Sie noch im Modul "K-Plan" den Menüpunkt "Datei" und dort den Menüeintrag "Deckblatt" aufrufen. Geben Sie hier die Daten für Ihr Deckblatt des K-Plans ein.
- 15. Überprüfen Sie unter dem Menüeintrag "Papierformat" im Menüpunkt "Optionen", ob die richtige Schriftart ("Courier New" 10pt.) und die korrekten Ränder (2.00 funktioniert immer!) eingestellt sind. Ansonsten können Sie im Betrieb die Meldung "Ungültige Ränder ausgewählt" erhalten.
- 16. Wechseln Sie in das Modul "Kommunikation" und wählen dort unter dem Menüpunkt "Datenaustausch" den Menüpunkt "Abfragen/Serienbriefe/Etiketten/Reporte" aus. Führen Sie hier den "Import Reporte" der Exportdatei RP\_LEBE7.EXP im Unterverzeichnis \_reporte der neuen BASIS-Version durch. Zur Umsetzung des aktuellen Datenbestandes in der Material- und Geräteverwaltung bzw. der Stärkemeldung auf die neue Systematik sind nun die Reporte in den Modulen "Material- und Geräteverwaltung" und "Alarmplanbearbeitung" zu verwenden, die die Planungsbegriffe von der bisherigen auf die neue Bezeichnung umsetzen und nicht hinterlegte Fahrzeuge/Geräte/Material ("Datensatzleichen") mit vorangestelltem "!!!" kennzeichnen. Diese Planungsbegriffe müssen Sie dann manuell nachbearbeitet werden.
- 17. Das Update auf BASIS 5.01 ist nun fertig gestellt.